# Omni-cash.net How it Works

Omni-cash.net ist eine Werbeplattform die es euch ermöglicht dauerhaft sehr günstig zu werben und gleichzeitig noch Geld zu verdienen.

In diesem Tutorial werden die wichtigsten Schritte beschrieben die euch den maximalen Profit bringen.

## Schritt 1: Anmeldung

Die Anmeldung ist mit

E-Mail oder mit Google+ Facebook Vk.com möglich.

## Schritt 2: Login

Beim ersten Login müsst ihr einmal die AGBs bestätigen.

Wenn ihr euch einmal am Tag in das System einloggt seid ihr für die tägliche Belohnung qualifiziert.

Ihr könnte das links oben im Dashboard an folgendem Symbol erkennen.

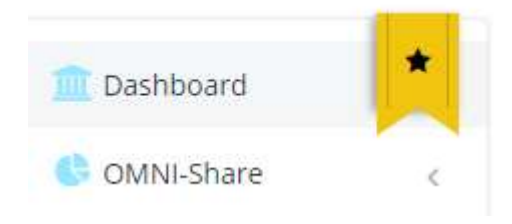

## Schritt 3: Einstellen eurer Wunschwährung

Im Dashboard seht ihr alle Währungen die euch bei Omni-cash.net zur Verfügung stehen.

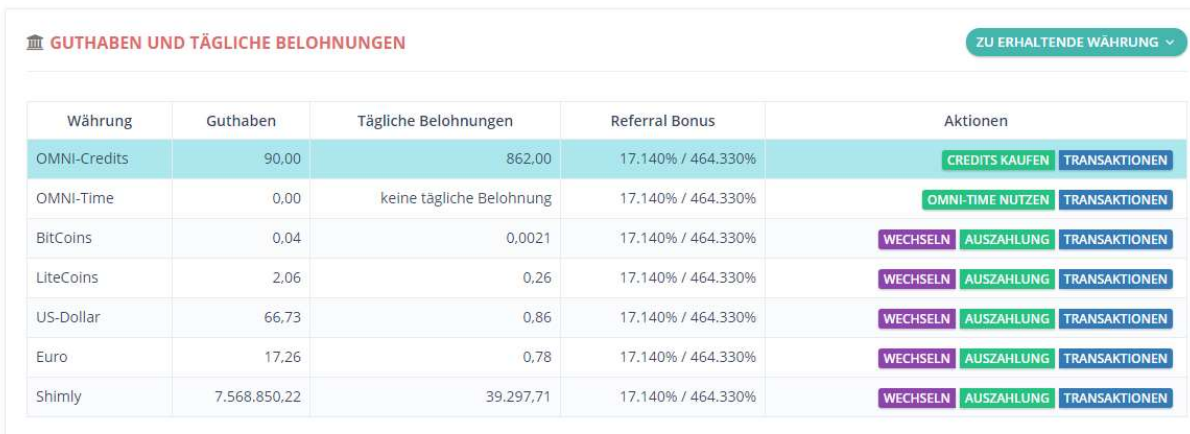

Anhand des blauen Balkens könnt ihr erkennen welche Wunschwährung aktuelle eingestellt ist.

In diesem Fall wäre das "OMNI-Credits"

Alle Vergütungen (egal ob tägliche Belohnung oder Ausschüttungen von Shares) werden in dieser Währung durchgeführt.

Wollt Ihr eine Andere Währung wählen benutzt dafür bitte den Button rechts oben "ZU ERHALTENDE WÄHRUNG"

ZU ERHALTENDE WÄHRUNG ~

Hier könnt ihr zwischen den verschiedenen Währungen umschalten. Nachdem ihr hier eure Wunschwährung gewählt habt (in meinem Beispiel USD) Ist der blaue Balken in der Übersicht auf USD gesprungen.

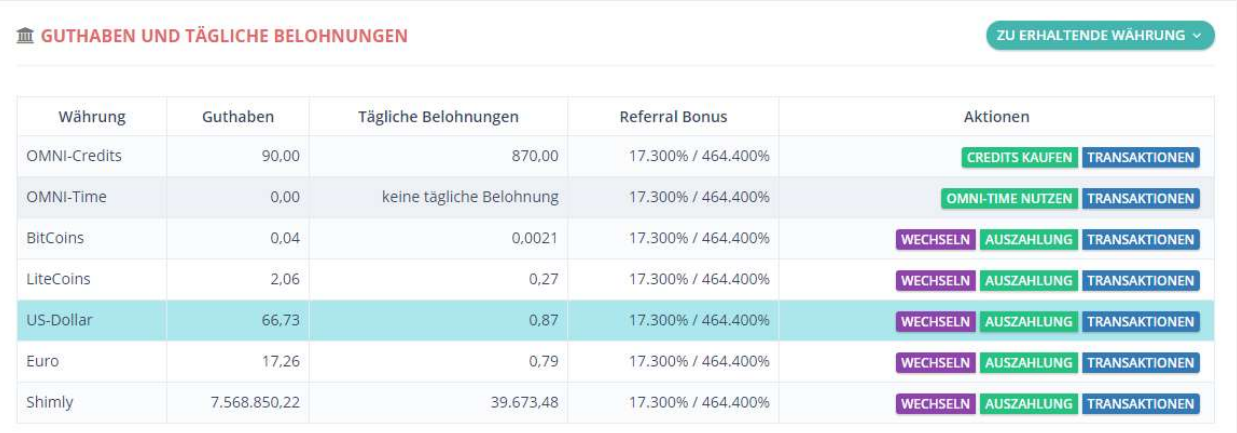

WICHTIG: Ab dem Zeitpunkt der Umstellung findet ihr alle Buchungen in der Transaktionsliste der gewählten Währung

Um eure Transaktionen zu sehen müsst ihr die Transaktionsliste nutzen

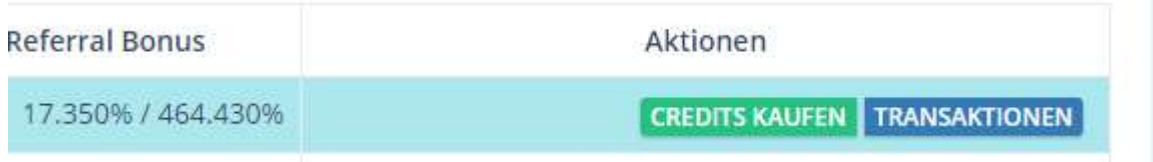

Klickt auf den Button Transaktion um in die Buchungsliste zu gelangen.

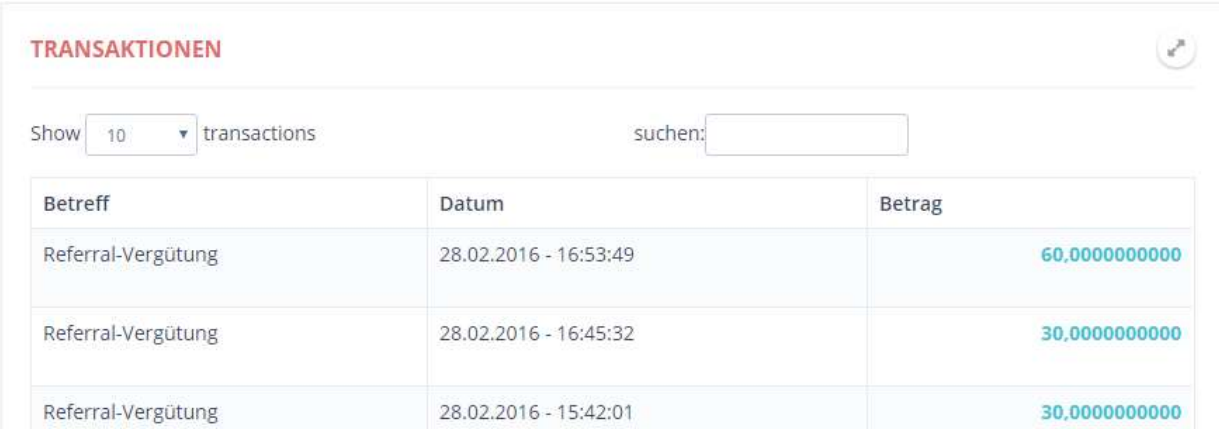

Hier seht ihr alle Transaktionen die ihr in dieser Währung durchgeführt habt. Bedenkt bitte, dass auch Belohnungen und Refvergütungen in der gewählten Währung gezahlt werden. Wenn ihr also die Währung ändert müsst ihr immer in den zugehörigen Transaktionslisten suchen!

## Schritt 4: Erstelle eine Anzeige:

Links im Menü findet ihr den Menüpunkt "Anzeige" Wenn ihr ihn klickt erscheint der Unterpunkt "Meine Kampagnen"

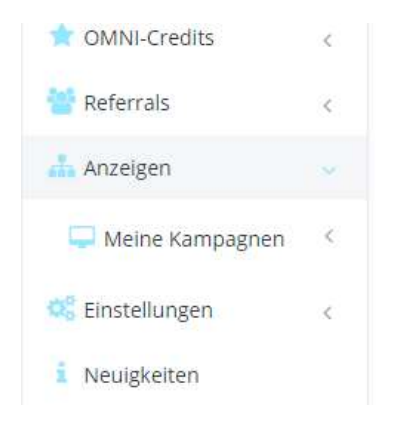

Wenn ihr auf diesen Klickt erscheinen 2 weitere Optionen.

#### **Textlink** LoginAds

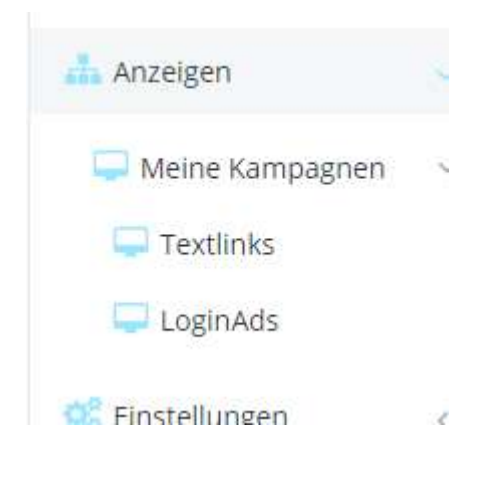

Wählt hier "Textlink"

#### Hier könnt ihr eine Textlinkanzeige erstellen

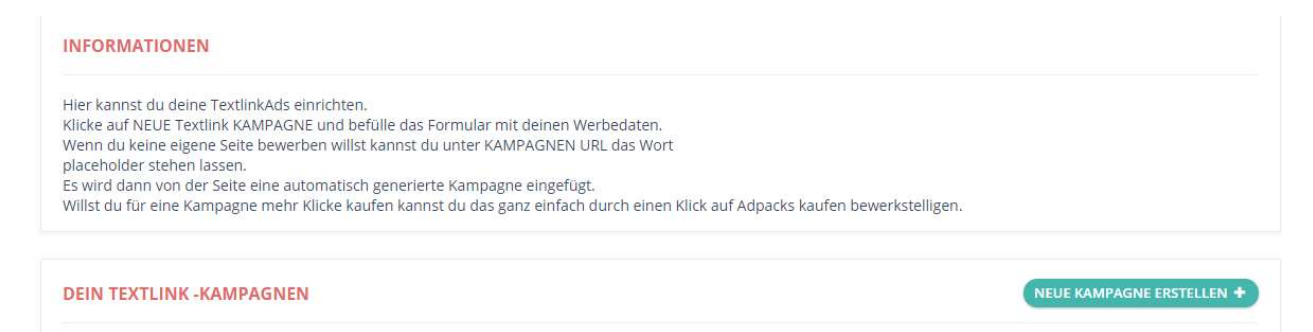

### Klickt auf den Button "NEUE KAMPAGNE ERSTELLEN"

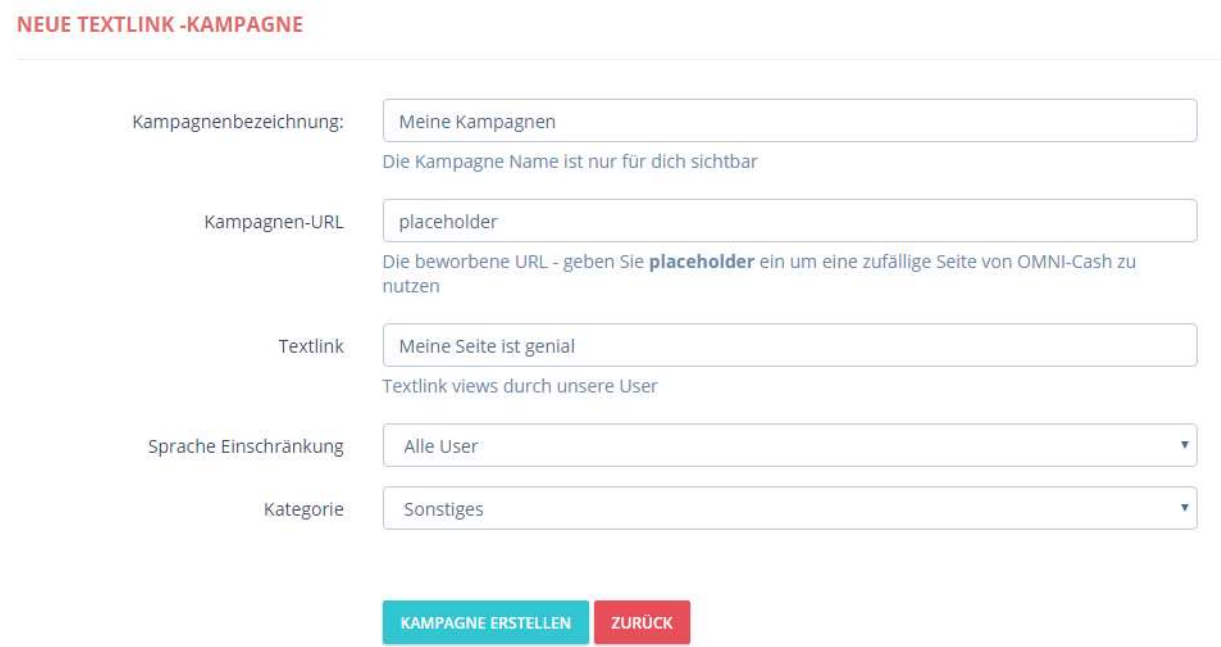

Ihr könnt jetzt in dem gezeigten Formular eine persönliche Werbekampagne erstellen. Füllt die Felder entsprechend aus um eure persönliche Werbekampagne einzurichten. Wenn ihr keine eigenen Werbung schalten wollt, könnt ihr auch von der Seite vorgefertigte Kampagnen nutzen (placeholder)

In diesem Fall braucht ihr nichts weiter zu tun als auf "Kampagne erstellen" klicken

**KAMPAGNE ERSTELLEN** 

Es wird euch dann angezeigt, dass die Kampagne erstellt wurde

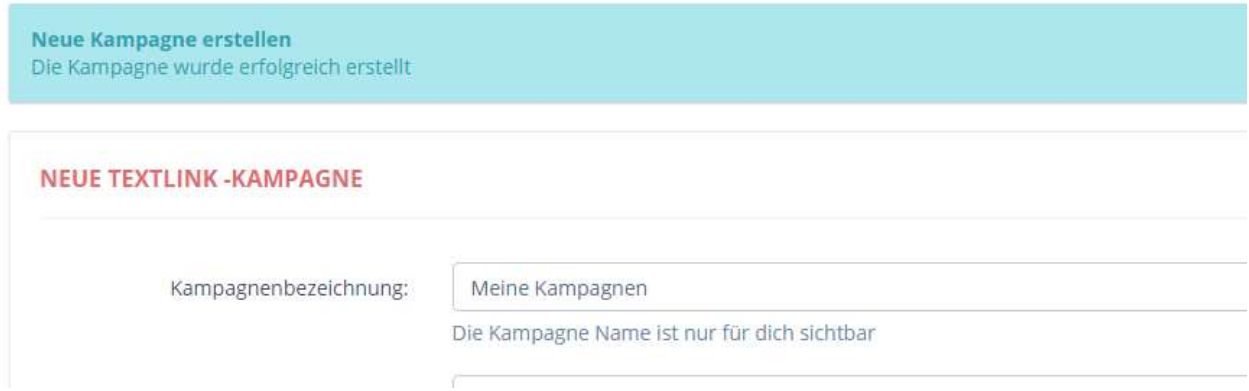

Wenn ihr nun unten auf derselben Seite auf "zurück" klickt

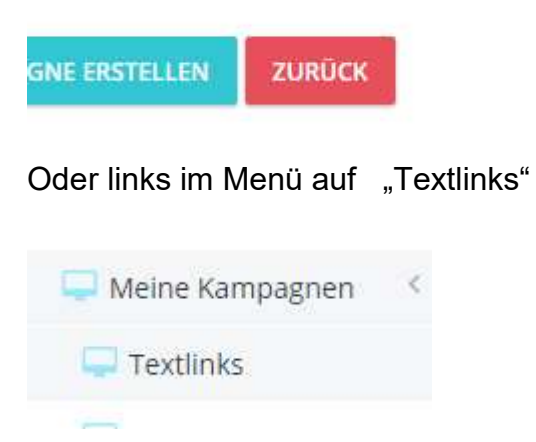

Wird die Seite neu geladen und ihr seht eure soeben eingerichtete Kampagne

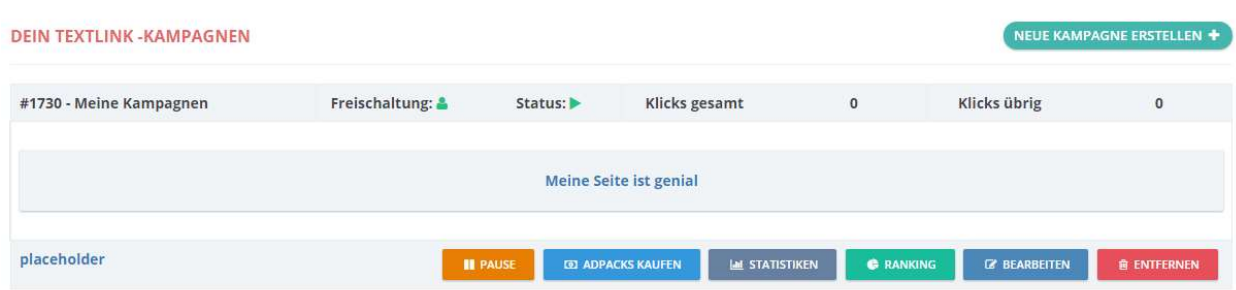

Ihr könnt hier übrigens so viele Kampagnen einrichten wie ihr wollt! Mit den Buttons auf dieser Seite könnt ihr eure Kampagne weiter bearbeiten.

WICHTIG: damit die Kampagne aktiv in unserem System bei anderen Usern angezeigt wird sind 2 Dinge erforderlich!

- 1. Der Admin muss die Kampagne freischalten
- 2. Ihr müsst für die Kampagne eines oder mehrere "ADPACKS" kaufen

### Klickst du auf den Button "ADPACK KAUFEN" kommst du auf folgenden Seite

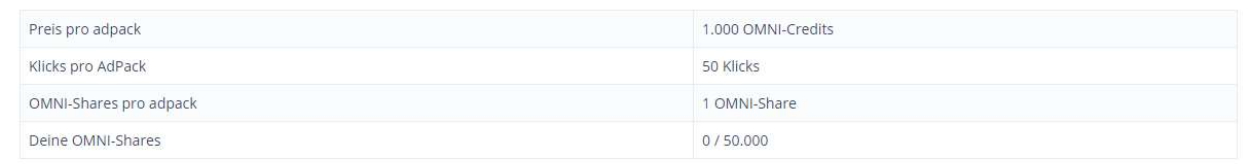

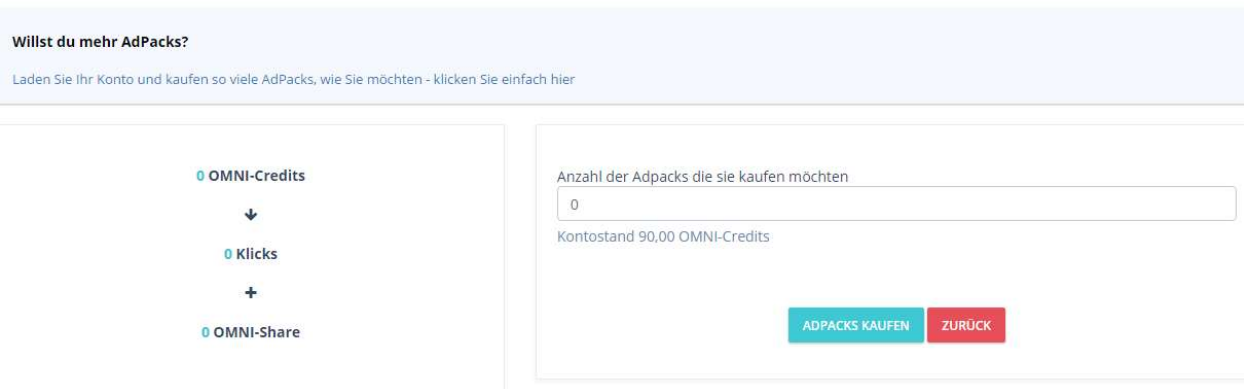

Hier kannst du Adpacks für deine Kampagne erwerben Du gibt's in das Feld einfach die gewünschte Anzahl ein und klickst auf "ADPACK KAUFEN"

In unserem Beispiel würde das nicht klappen da wir nicht ausreichend Guthaben besitzen um Omni-Shares zu kaufen

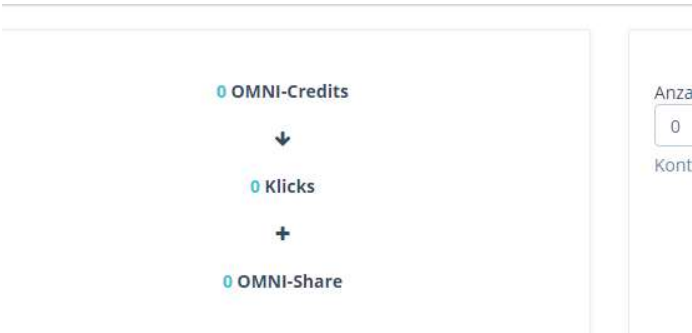

WICHTIG: Bitte beachtet dass ihr Omni-Shares nur mit Omni-Credits (OC) bezahlen könnt. Wenn ihr keine OC besitzt aber ein Guthaben in EUR, USD, Shimly, BTC oder LTC habt könnt ihr diese einfach zum aktuellen Tageskurs tauschen

Um vorhandene Währungen zu tauschen gehen wir in das DASHBOARD

Hier im Dashboard könnt ihr sehen ob ihr in anderen Währungen ein Guthaben besitzt.

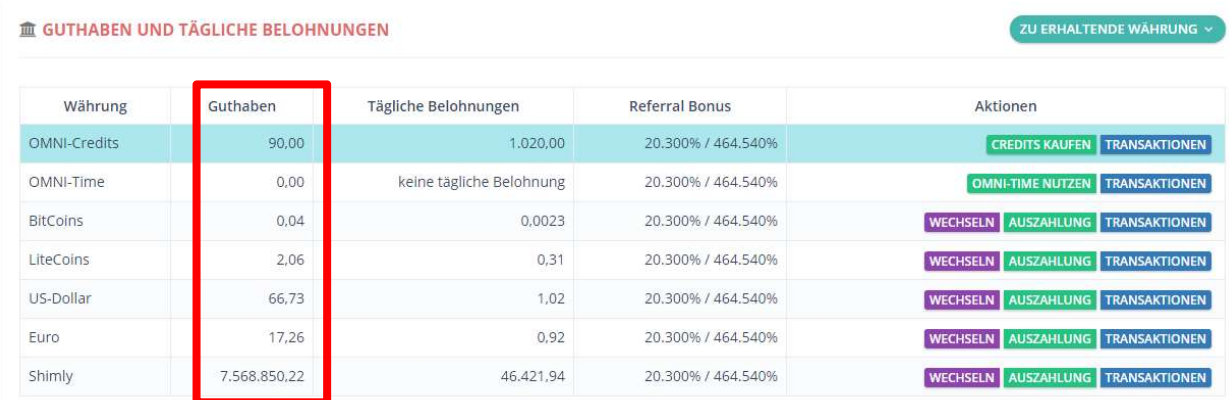

In der ROT gekennzeichneten Spalte seht ihr wie viel Guthaben ihr in den verschiedenen Währungen habt.

Wenn ihr nun rechts auf den Button "WECHSELN" klickt könnt ihr eure Währungen in Omni-credits umtauschen

WICHTIG: Omni-Credits besitzen einen fixen Wert. 1000 OC = 1 USD

#### Klicke auf den Button "WECHSELN"

**WECHSELN** 

### Wir wechseln nun EUR in OC

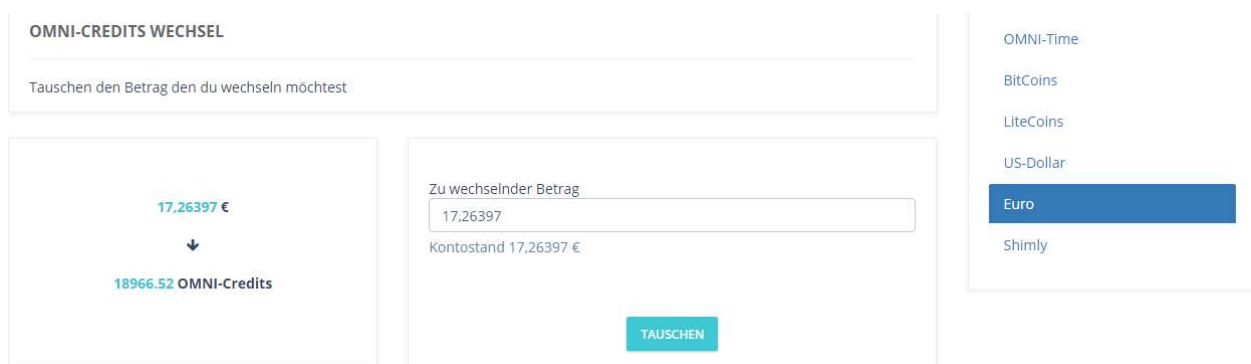

Das System hat dir schon errechnet wie viele OC du für dein Guthaben bekommst. In unserem Fall sind das aktuell EUR 17,26397 = 18966 OC

Durch einen Klick auf den Button "TAUSCHEN" wird der Tausch durchgeführt.

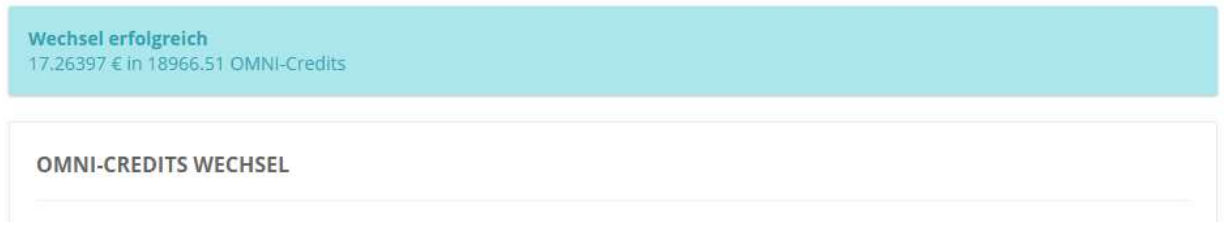

#### Wenn wir zurück ins Dashboard gehen sehen wir die veränderten Kontobeträge

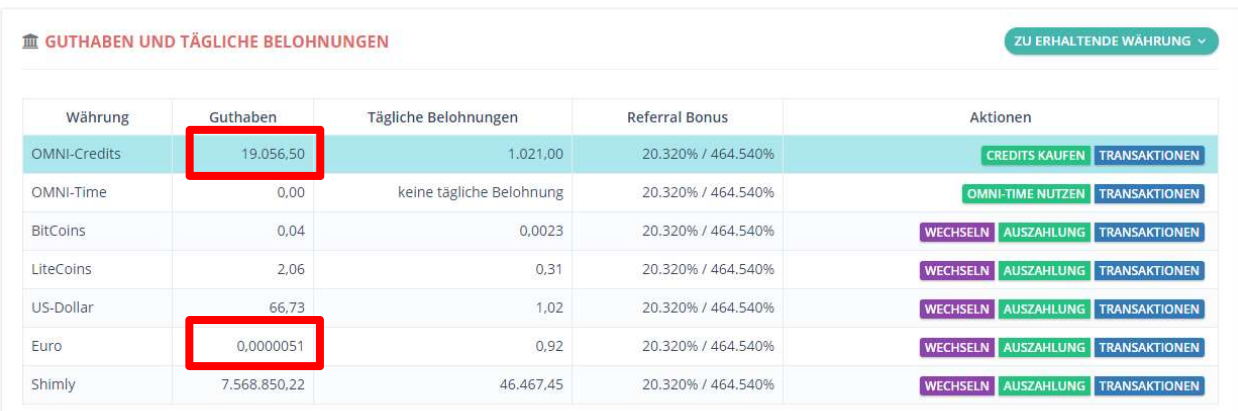

Der EUR Betrag wurde entsprechend der getauschten Menge verringert Der OC Betrag ist um denselben Wert gestiegen

Kehren wir nun zurück zu unserer bereits erstellten Kampagne Wir können dafür wieder links im Menü auf

"Anzeige"

"Meine Kampagnen"

"Textlink" klicken oder direkt oben im Dashboard auf "Aktuell / Maximal"

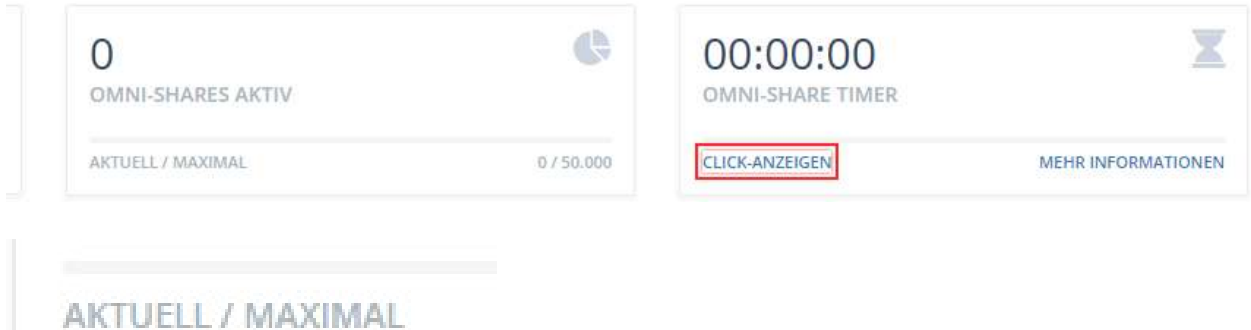

#### Wir sind damit wieder in der Kampagnenübersicht

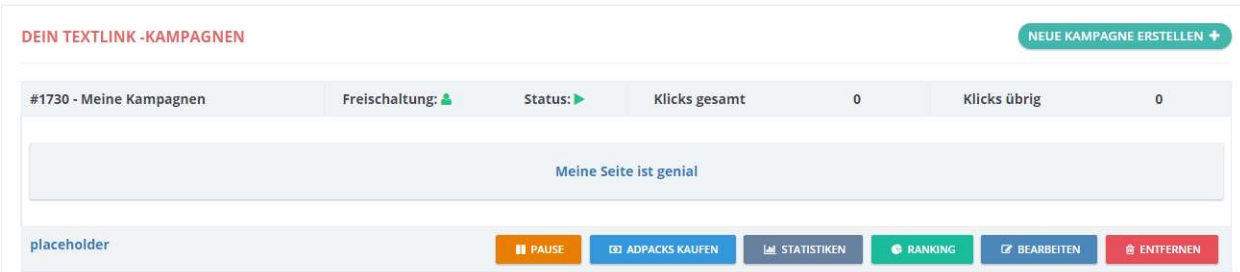

#### Und klicken hier auf

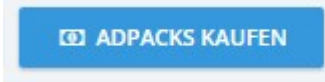

Hier steht uns nun das getauschte Guthaben zur Verfügung um OMNI-Shares zu kaufen.

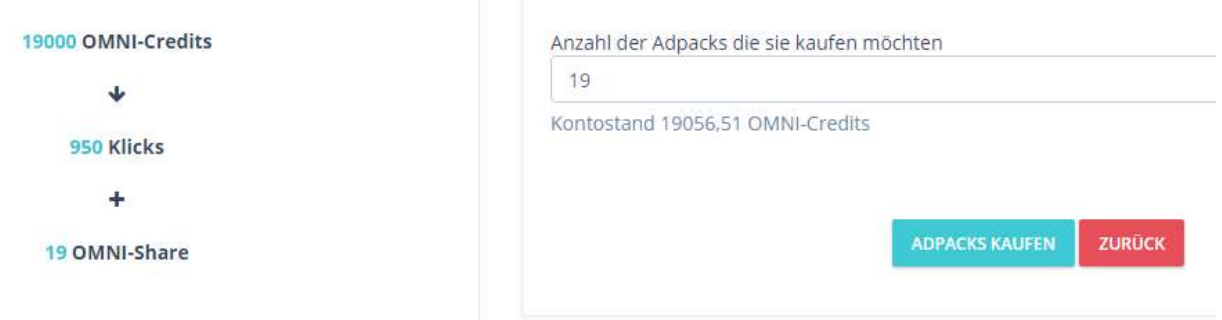

Da jeder OMNI-Share 1000 Omni-Credits kostet (USD 1.-) können wir nun mit dem vorhandenen Guthaben max. 19 OMNI-Share erwerben.

Durch einen Klick auf "ADPACKS KAUFEN" schließen wir den Kauf ab. In dem Eingabefeld könnt ihr natürlich die von euch gewünschte Menge ändern. Zurück in der Kampagnenübersicht sehen wir die Veränderung

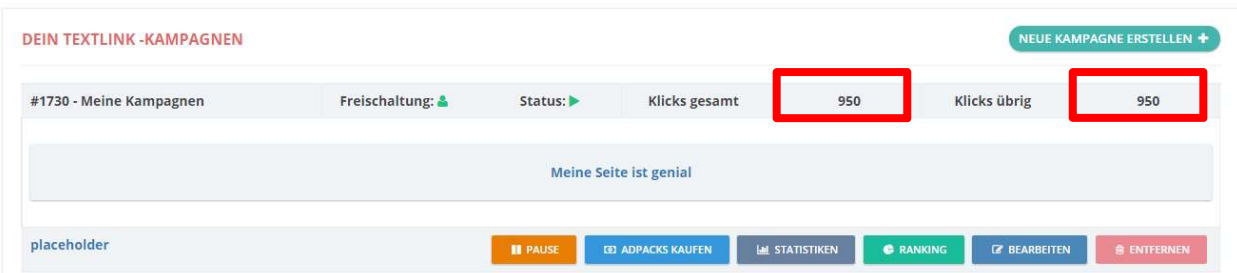

Wir haben 19 ADPACKS gekauft und damit 950 Besucher für unsere Kampagne erworben!

## ADPACKS

 1 ADPACK kostet 1000 OC (1USD) und Du erwirbst damit auch einen ADPACKS der Dir in den kommenden Tagen 1100 OC einbringen wird.

Jeder AdPACK erwirtschaftet somit einen Gewinn von 10%.

Der Anteil bleibt so lange im System bis diese 10% Gewinn erwirtschaftet und an Dich ausgeschüttet wurden.

Dein Anspruch auf diese 10% Gewinn bleibt so lange aufrecht bis du den Betrag auf deinem Account hast.

Die Ausschüttungen finden alle 2 Stunden statt. Um eine Ausschüttung zu erhalten musst du deine ADPACKS aktiv halten.

## Schritt 5: ADPACKS aktiv halten um alle 2 Stunden eine Ausschüttung zu bekommen

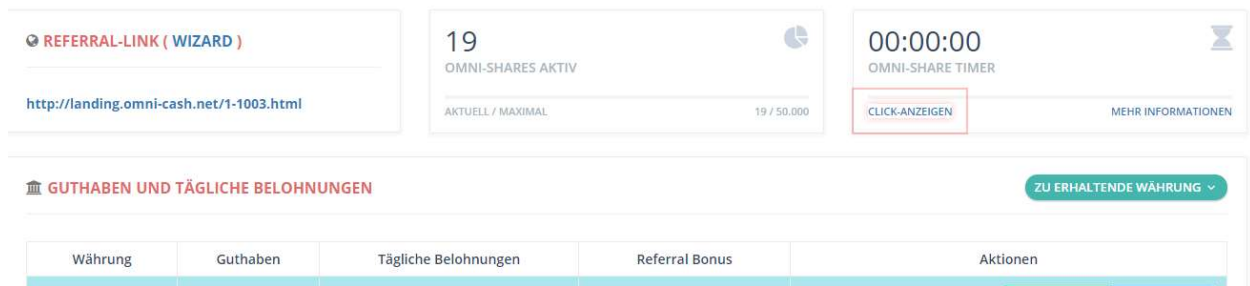

Gehen wir zurück ins Dashboard sehen wir in der Mitte, dass wir jetzt 19 Adpacks besitzen.

In der gleichen Ansicht rechts ist die wichtigste Anzeige unser OMNI-Share Timer

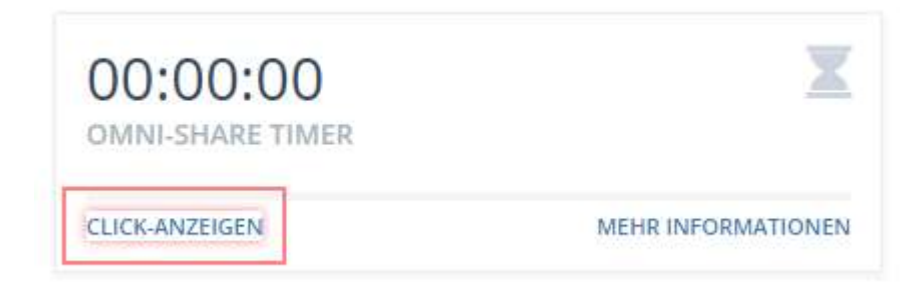

Da der Timer auf 0 ist wissen wir, dass unsere ADPACKS aktuell nicht aktiv sind und nicht an den Ausschüttungen alle 2 Std. teilnehmen.

Um sie zu aktiveren müssen wir 10 Kampagnen anderer User besuchen. Wir klicken dazu auf das rot umrandete Feld "CLICK-ANZEIGEN"

WÄHLE DEINE LIEBLINGSANZEIGENKATEGORIE

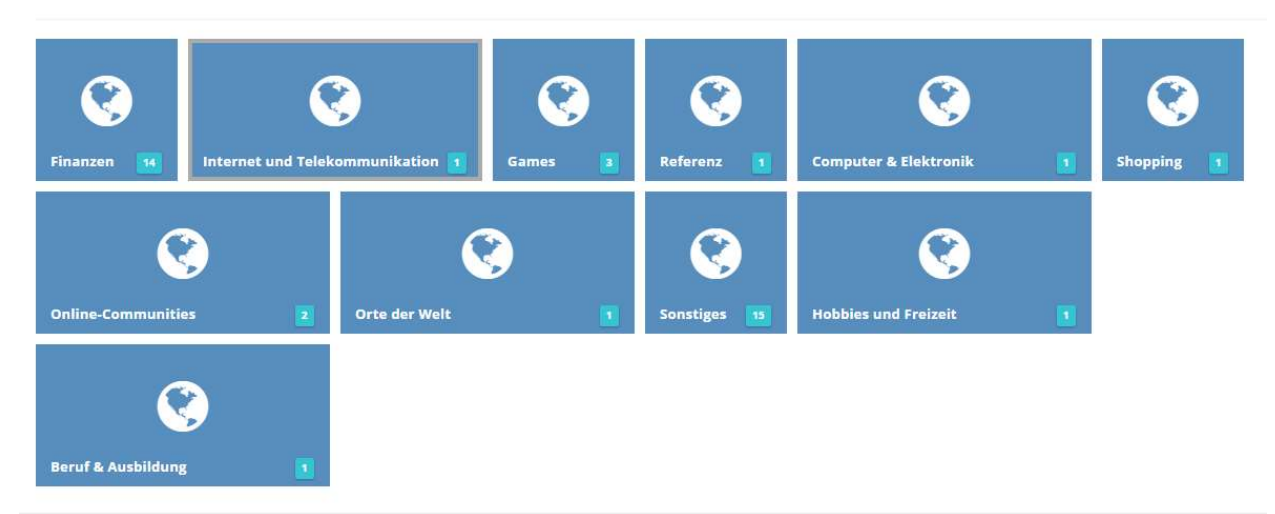

Wir befinden uns hier in der Kampagnenübersicht und können auswählen aus welcher Kategorie wir uns Werbung anderer Omni-cash.net User anschauen wollen.

#### Ich entscheide mich für "FINANZEN"

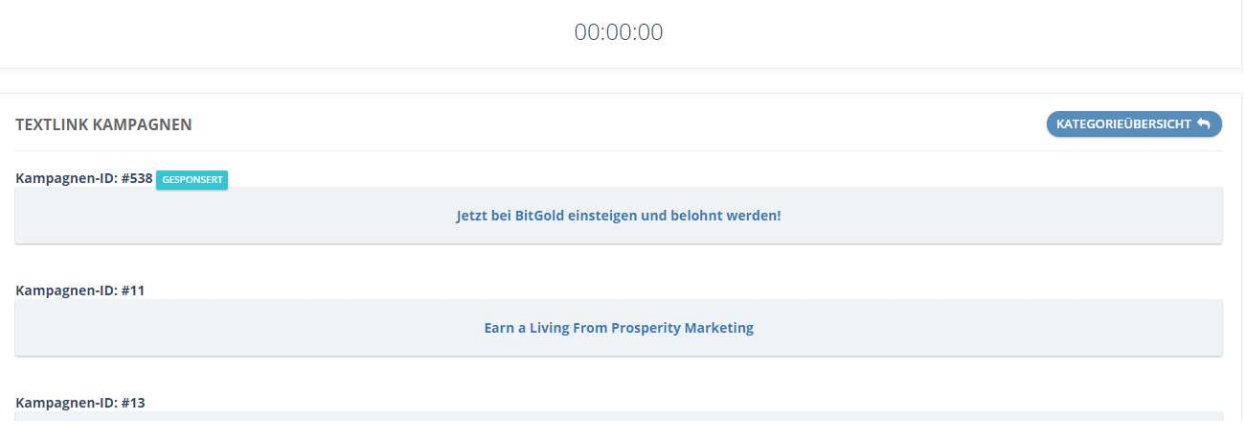

Hier werden nun die verschiedenen Kampagnen aufgelistet. Indem ich auf den Text der Kampagne klicke öffnet sich die Seite

Kampagnen-ID: #538 GESPONSERT Jetzt bei BitGold einsteigen und belohnt werden! Jetzt bei BitGold einsteigen und belohnt werden!

Im oberen Bereich der angezeigten Seite sehe ich einen Balken der mir anzeigt wie lange ich die Seite offen halten muss

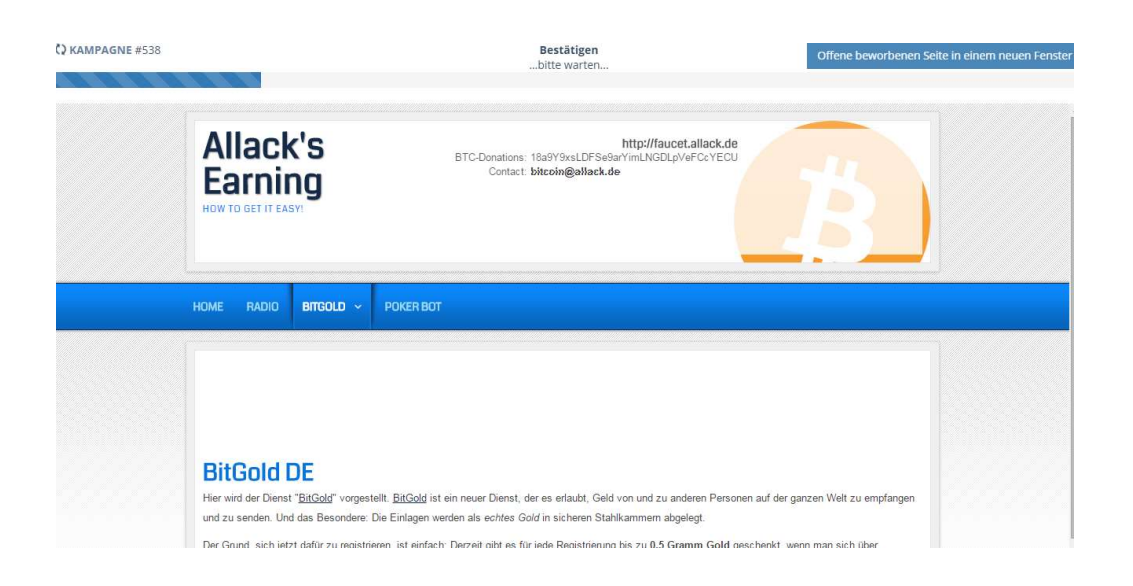

Nach Ablauf der Zeit wird ein Feld mit Symbolen eingeblendet

Durch einen Klick auf das Symbol das doppelt vorkommt bestätige ich den Besuch auf der Seite.

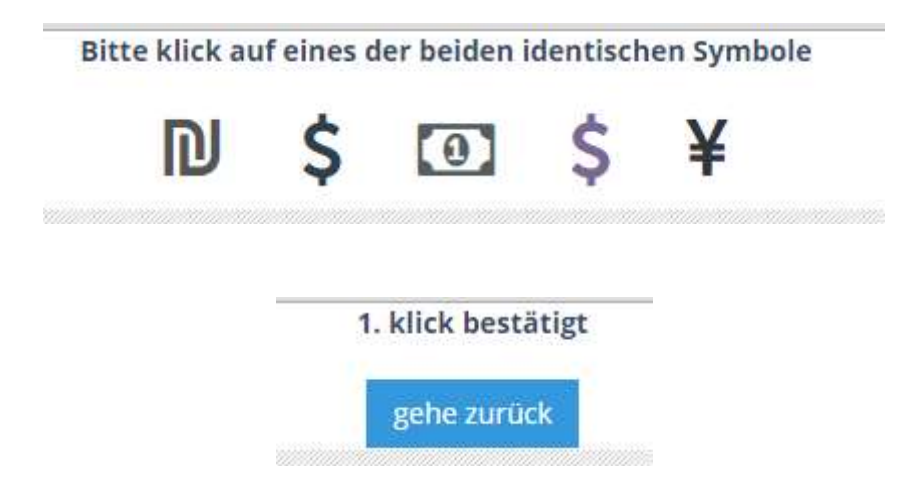

Durch einen Klick auf den Button "zurück" kehre ich wieder zur Kampagnenübersicht zurück.

Diesen Vorgang musst du 10-mal wiederholen.

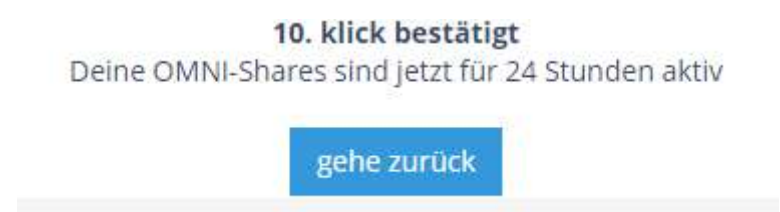

Nachdem du 10 Kampagnen besucht hast springt der Timer auf 24h und zählt von da rückwärts gegen 0

WICHTIG: alternativ könnt ihr auch täglich 100 Klicks auf euren Reflink sammeln.

http://landing.omni-cash.net/1-1003.html

Bewirb deinen Reflink an allen erdenklichen legalen Stellen und sammle täglich mehr als 100 Besucher mit unterschiedlichen IPs die über deinen Link zu Omni-cash.net weiter geleitet werden.

Auch diese Maßnahme stellt deinen Timer auf 24h sobald die 100 Besucher erreicht sind. Gleichzeitig sammelst du auf diese Art neue Referrals und kannst dein Verdienstpotential steigern.

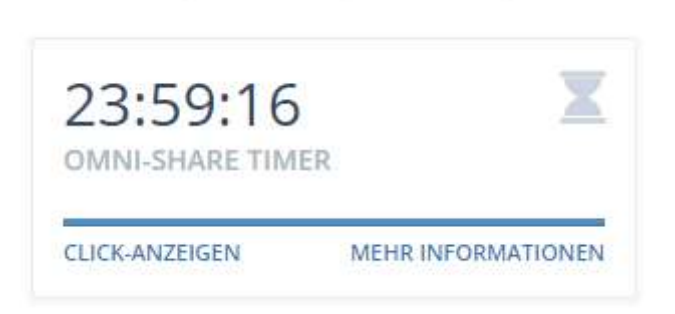

Solange der Timer hier läuft nehmen Deine ADPACKS alle 2 Std. an der Ausschüttung teil. Wichtig auch hier das alle Ausschüttungen in der Währung gezahlt werden die du im Dashboard gewählt hast. Siehe Beispiel

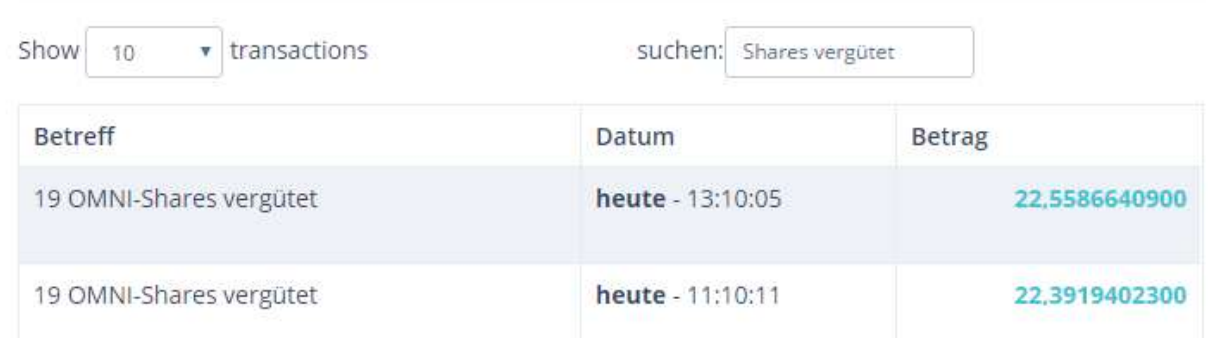

Um deine Gewinne zu maximieren kannst du jetzt deine Ausschüttungen die alle 2 Stunden erfolgt gleich wieder reinvestieren um mehr Shares zu erhalten.

## Schritt 6: Anzahl der maximalen SHARES je User

Klicke links im Menü "Referrals" "Überblick" dann wird dir diese Tabelle angezeigt

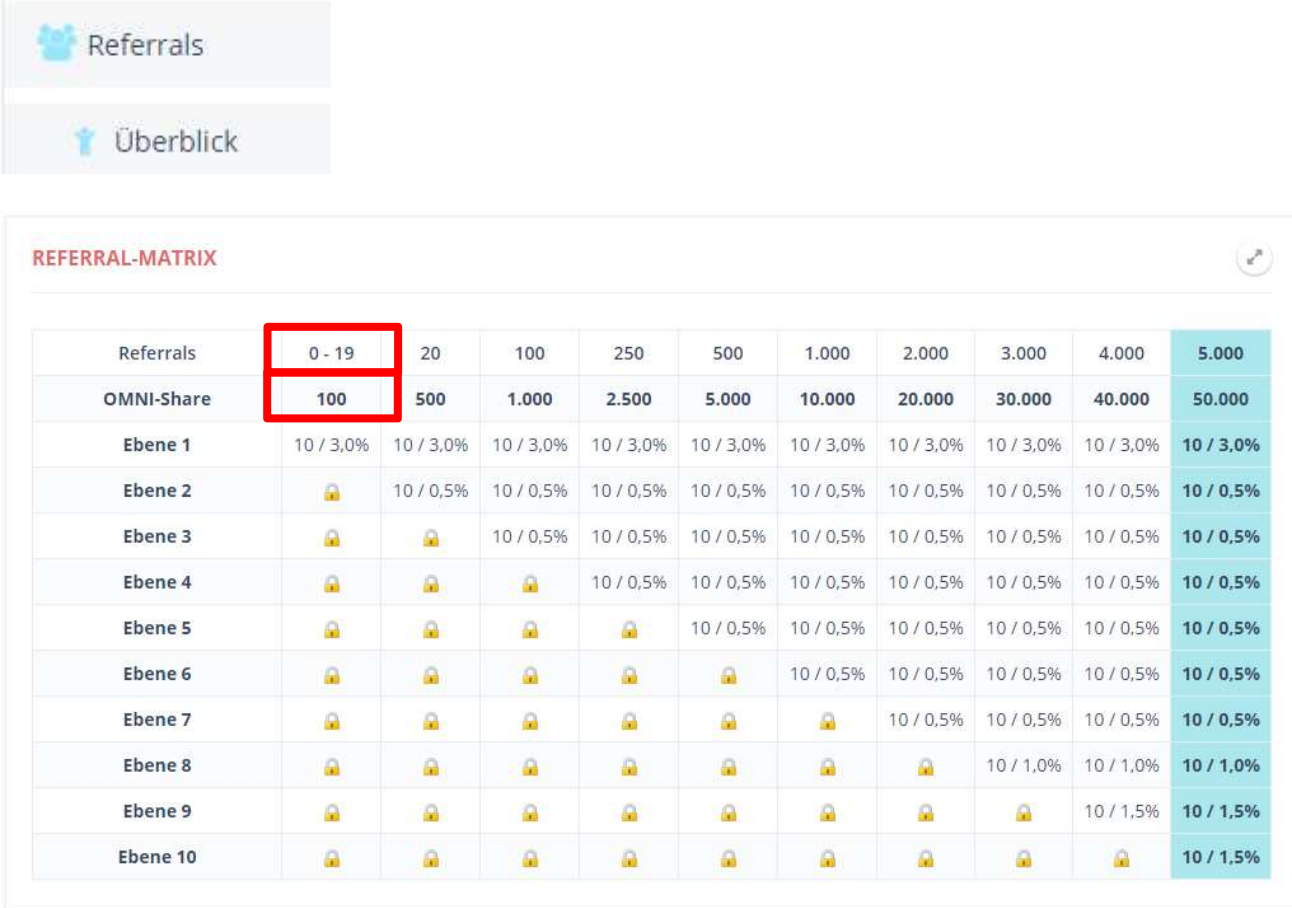

Hier siehst du wie viele OMNI-SHARES du besitzen kannst.

Wenn du neu begonnen hast und noch keine direkten Refs geworben hast (von 0 bis 19) kannst du max. 100 SHARES besitzen.

Gleichzeitig ist damit auch festgelegt, dass du nur von Usern aus deiner Ersten Ebene Vergütungen bekommst.

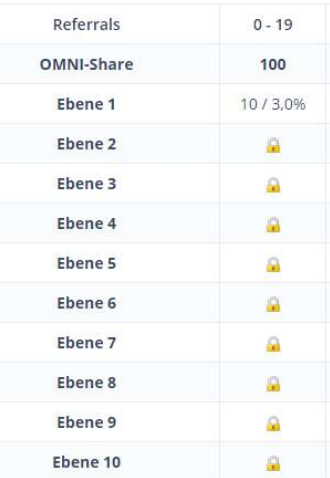

Die beiden Zahlen in der Tabelle zeigen dir die Höhe der Ref Vergütung an

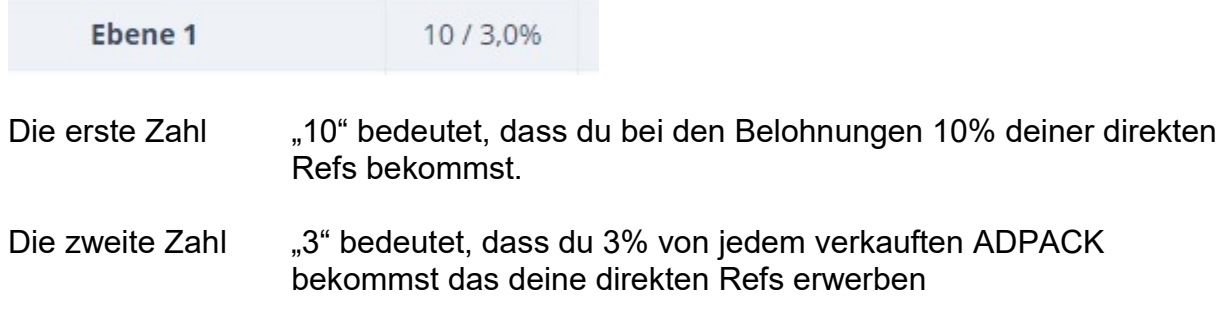

Willst du mehr als 100 Shares benötigst du mehr direkte Referrals.

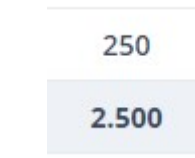

Beispiel:

Möchtest du 2500 ADPACKS benötigst du 250 direkte Referrals!

250 direkte Referrals ist für viele Leute eine scheinbar unerreichbare Menge. Aber auch hier bieten wir eine einfache Lösung an.

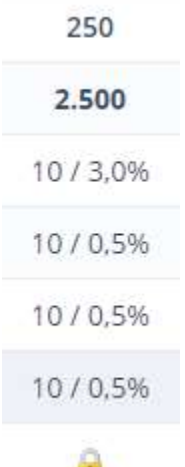

Wie du an diesem Tabellenauszug erkennen kannst, werden hier auf bis zu vier Ebenen die Belohnungen der User mit jeweils 10% vergütet.

Der zweite Wert zeigt, dass auch die Refvergütung bei den ADPACKS über mehrere Ebenen ausgezahlt wird. In diesem Fall bekommst du eine Vergütung für alle Refs bis zur 4. Ebene die ADPACKS kaufen.

Auch dieses System vergüten den Kauf von ADPACKS bis zu 10 Ebene.

Die Refvergütungen für ADPACKS werden direkt ausgeschüttet wenn dein Ref ein ADPACK kauft.

Zombies ermöglichen es jedem bis zu 10 Ebenen frei zu schalten um an den ADPACK Käufen aller User in diesen 10 Ebenen beteiligt zu werden.

Gehe links im Menü auf "OMNI-Credit" "Zombies mieten"

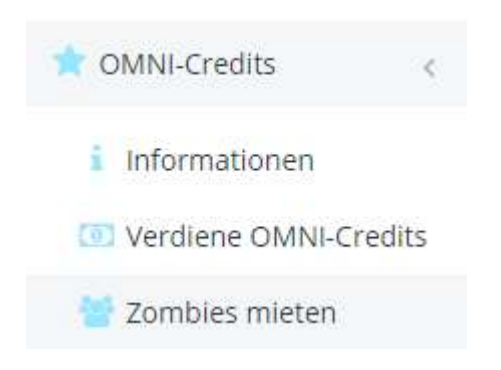

#### Es öffnet sich folgendes Formular in dem du Zombies mieten kannst

Unsere Zombies übernehmen für 60 Tag dieselbe Aufgabe wie direkte Referrals.

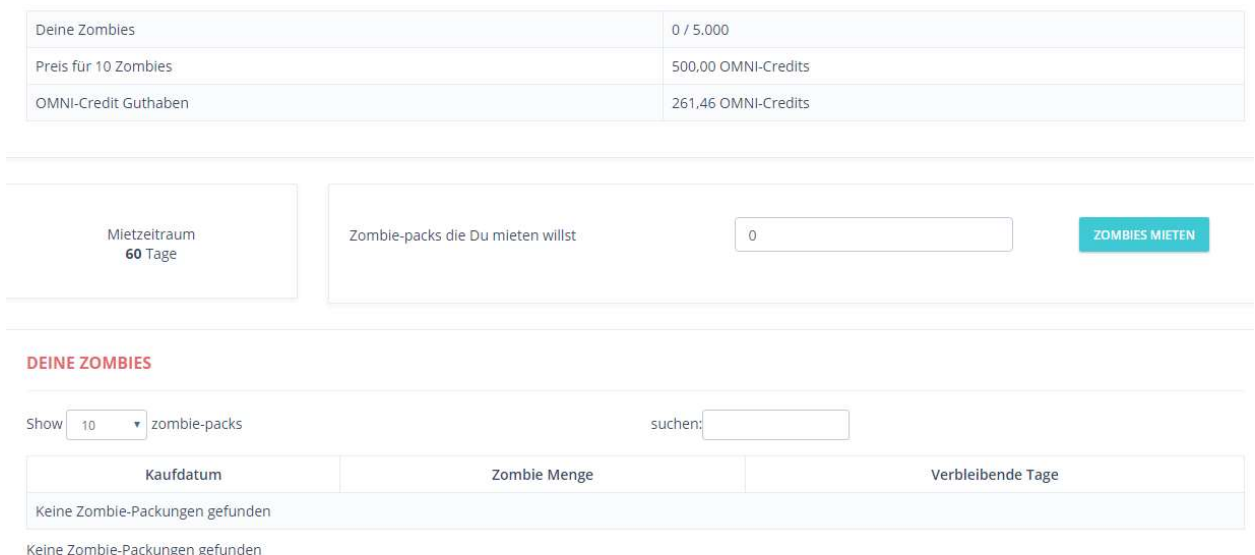

Du kannst unsere Zombies in Paketen zu je 10 Stück kaufen.

10 Stk. Zombies kosten 500 Omni-Credits

Benötigst du also 250 direkte Referrals um 2500 Adpacks zu kaufen kannst du diese Stufe erreichen indem du 25 Zombiepakete erwirbst.

Die Kosten für die Zombies sind locker durch die Gewinne der Adpacks abgedeckt. Die Zombies kosten dich nur etwa 2,5% Deines Gewinnes die du mit den Adpacks im gleichen Zeitraum erzielen kannst.

Du kannst bis zu max. 5000 Zombies (500Packete) kaufen. Diese ermöglichen es dir bis zu 50000 ADPACKS zu erwerben.

Anstelle der Zombies kannst du natürlich gerne auch selbst direkte Referrals werben.

Deinen Werbelink und Banner findest du im Dashboard links oben

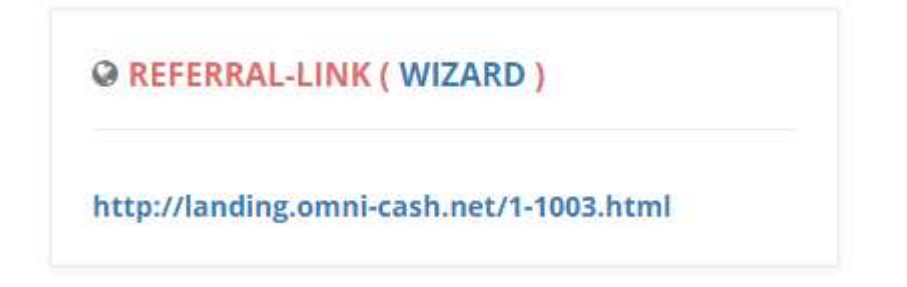

Mit einem Klick auf den REFERRAL WIZARD

### Kommst du zu den Werbemitteln

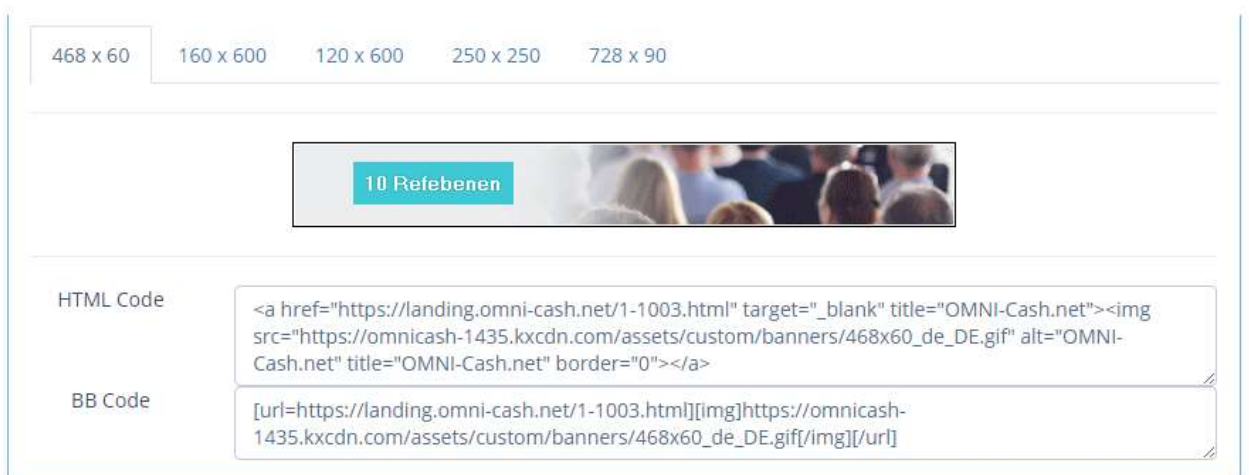

Willst du englische oder russische Werbemittel musst du vorher die Sprache umschalten.

Auch das kannst du im Dashboard.

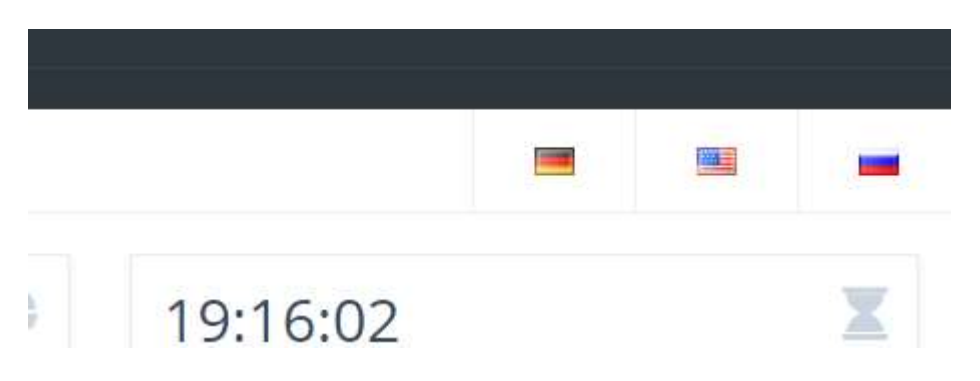

Durch einen Klick auf die passende Fahne hast du dann auch die Werbemittel in der zugehörigen Sprache

#### OMNI-Cash.net - сайт с баннерами

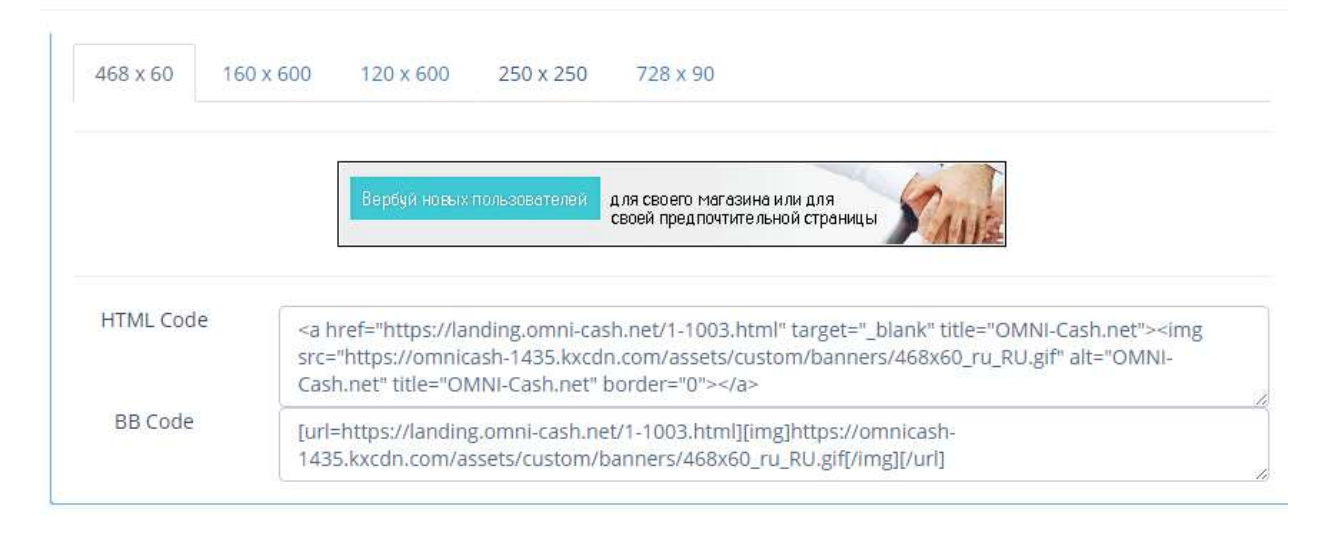